## **GETTING ACCESS TO CCB**

We strongly recommended you use Firefox as your web browser. (It is a free download) Go to **www.rockbrook.org** and click on CCB link under "Welcome" or the "arrow" in the lower right corner of the screen.

### -or- go to **https://rockbrook.ccbchurch.com/login.php Bookmark at least one of these or make them a favorite**

# **Rock Brook Church**

Calendar Find a Group Forms

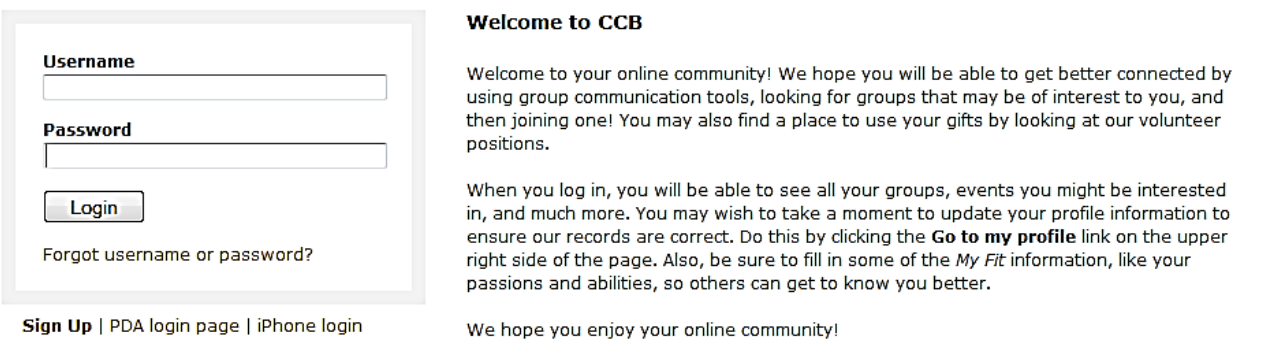

### **If you have gotten on CCB before and forgotten your username/password or been sent an email previously,**

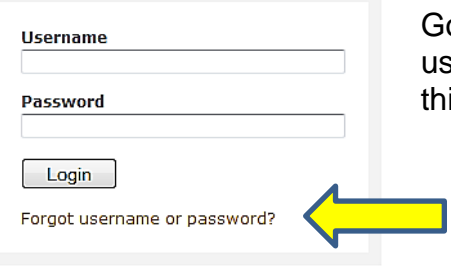

Go to **https://rockbrook.ccbchurch.com** and click on "Forgot username or password". (You will want to bookmark or favorite this page!)

Complete the following screen and "Submit".

Sign Up | PDA login page | iPhone login

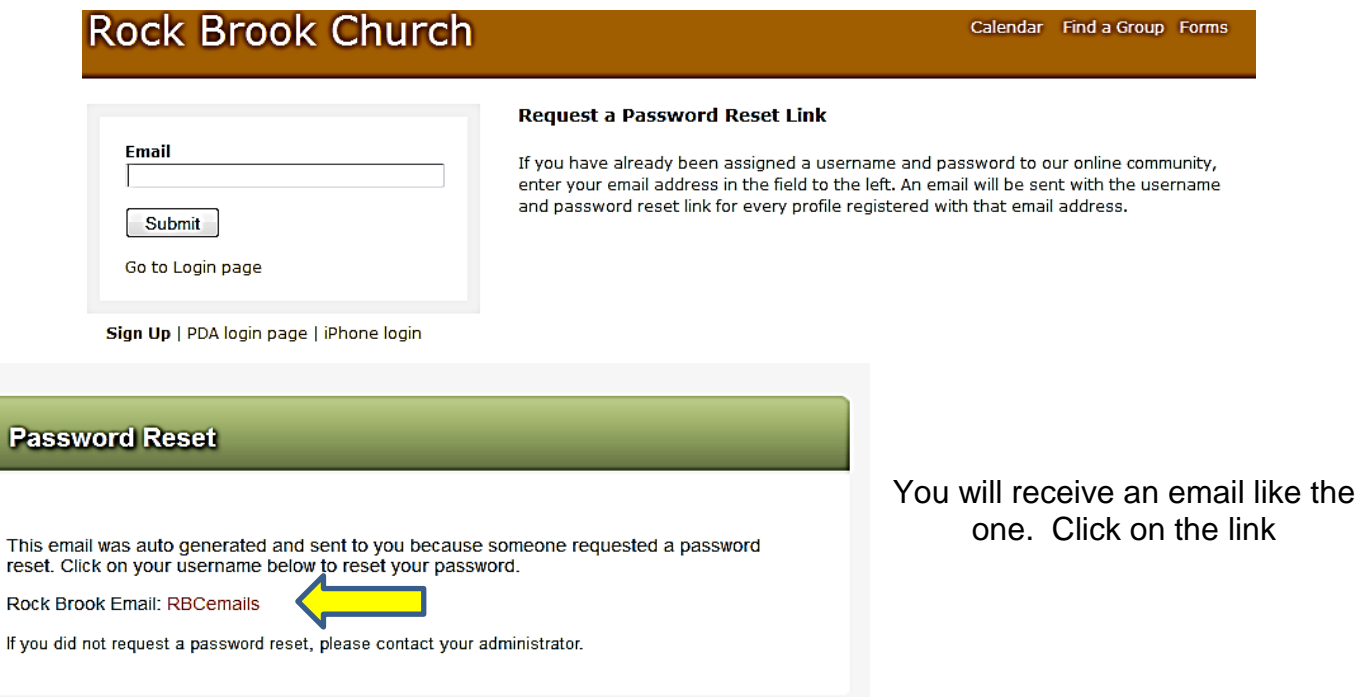

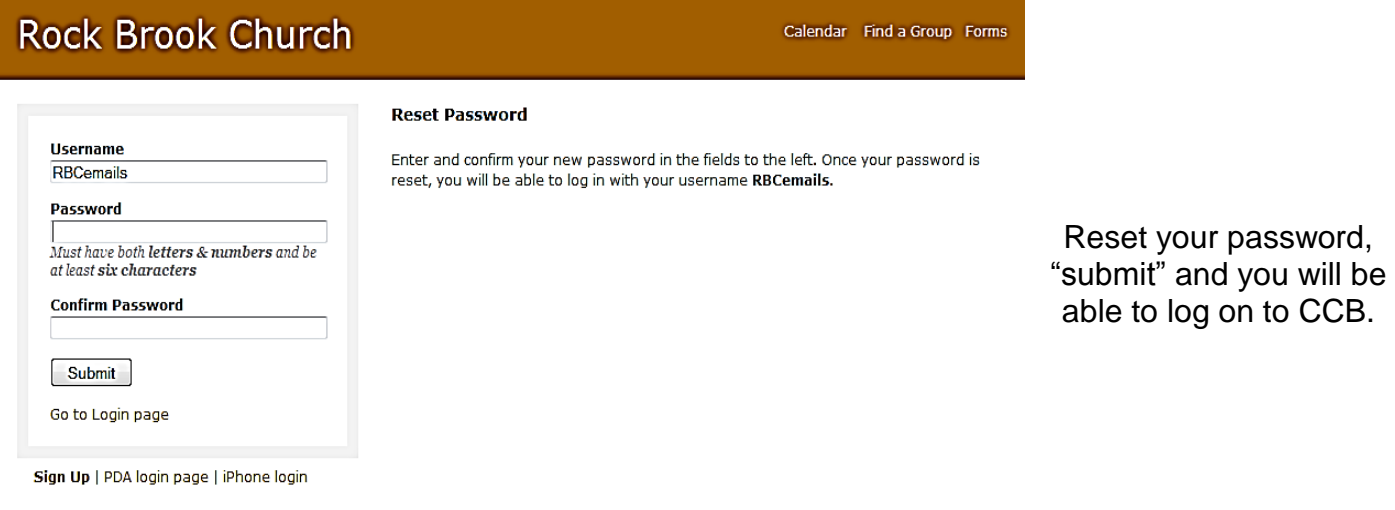

#### **If you didn't already have a username & password**, you have been sent an activation email.

They will receive an activation email used to activate their login and set a password.

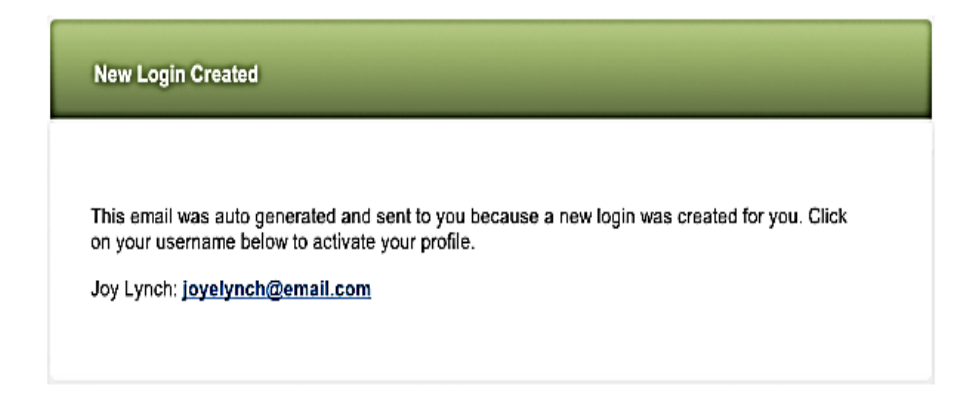

#### Activating a Login

From the activation email click on the link included which will take you to the activation page. Change the user name if you'd prefer to use something different than your email address and enter and confirm your password. Click Submit to save the changes.

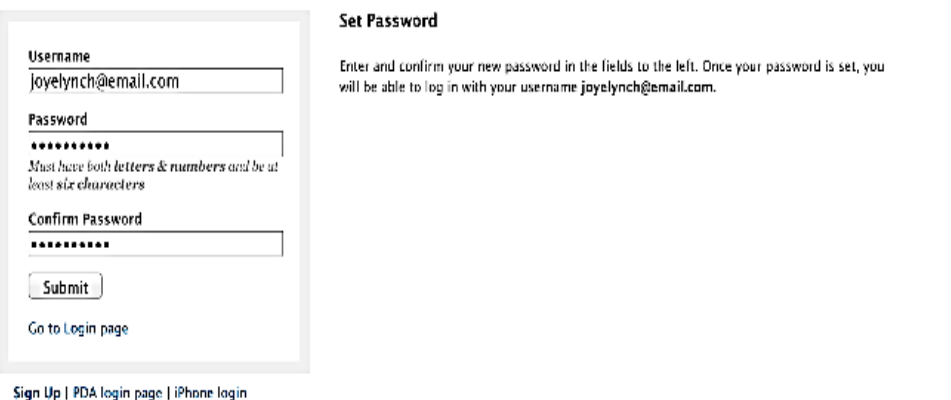

After entering your password, they will receive a confirmation message and be able to use your new username and password to log in for the first time. (You will want to "bookmark/favorite" this page!)